## **Universidade Federal do Pará**

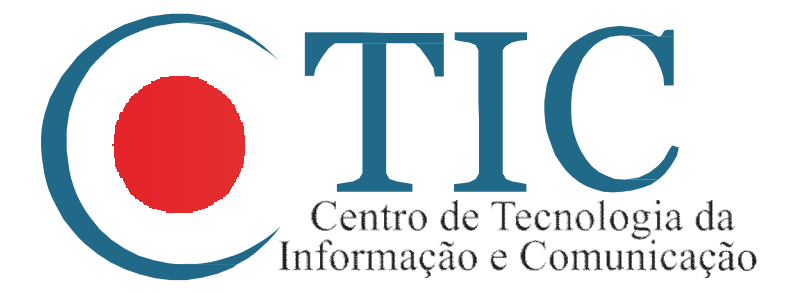

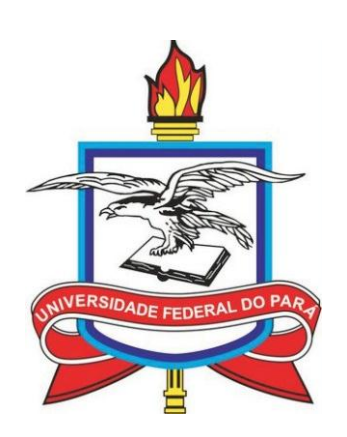

## **Manual do Usuário SAGITTA**

Belém 2015

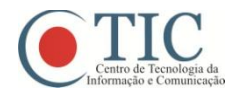

## **Apresentação**

Este manual tem como objetivo auxiliar os servidores e discentes da UFPA para realizarem a abertura de chamados no Sistema de Atendimento ao Usuário da UFPA, o Sagitta.

O Sagitta pode ser definido como uma ferramenta tecnológica utilizada para automatizar a realização de chamados para solução dos mais diversos problemas que possam ocorrer com os equipamentos de informática da universidade.

Com isso, o Sagitta deve facilitar ao usuário solicitar e obter informações de como proceder para a solução do problema que encontrou, seja de acesso a sistemas ou com equipamentos institucionais. Nele é possível ficar em contato com o técnico responsável pelo chamado, durante o período do atendimento, e dessa forma, o usuário tem um maior controle de como está o andamento da solicitação.

No Sagitta, são apresentados os serviços institucionais, divididos em catálogos, onde ao selecionar um serviço, é possível obter maiores informações sobre o que se trata no tópico selecionado, quem é o responsável pelo atendimento, qual o horário de suporte, entre outros.

Em cada serviço, é oferecida uma lista de assuntos para os quais pode ser aberto um chamado.

Na imagem a seguir é informado o catálogo de serviços nos quais podem ser abertos chamados pelos usuários.

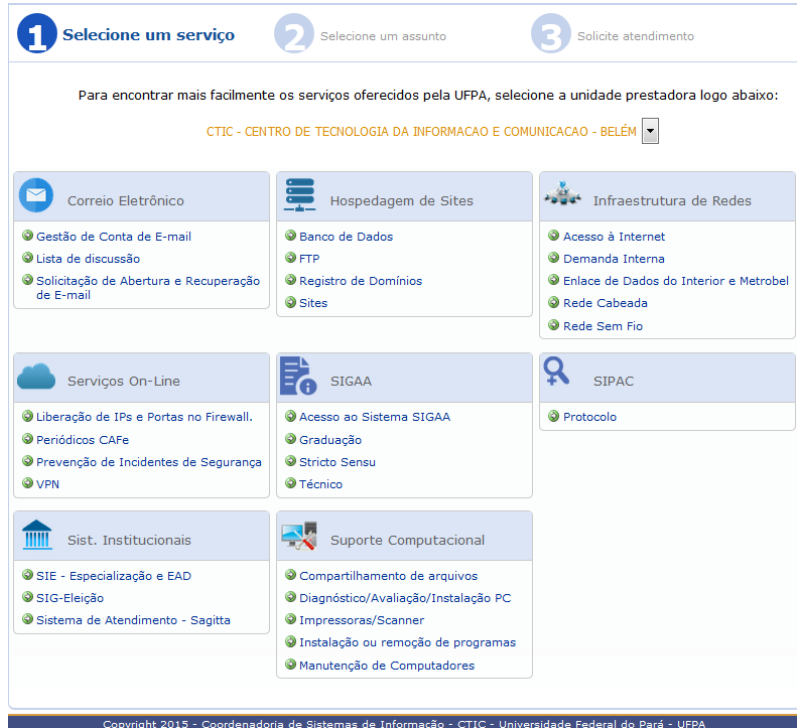

**Figura 1 - Catálogo de serviços**

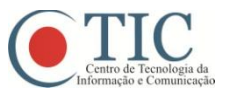

## **Manual de abertura de um chamado**

Com o intuito de facilitar e agilizar o atendimento dos usuários, este documento informa como proceder para a abertura de chamados.

Inicialmente, o usuário deve ter login e senha no SIG-UFPA, pois o mesmo será utilizado para o acesso ao Sagitta. A partir disso, deve-se acessar o *link*: https://sagitta.ufpa.br/sagitta/. Clicar no botão ENTRAR NO SISTEMA.A tela a seguir será exibida:

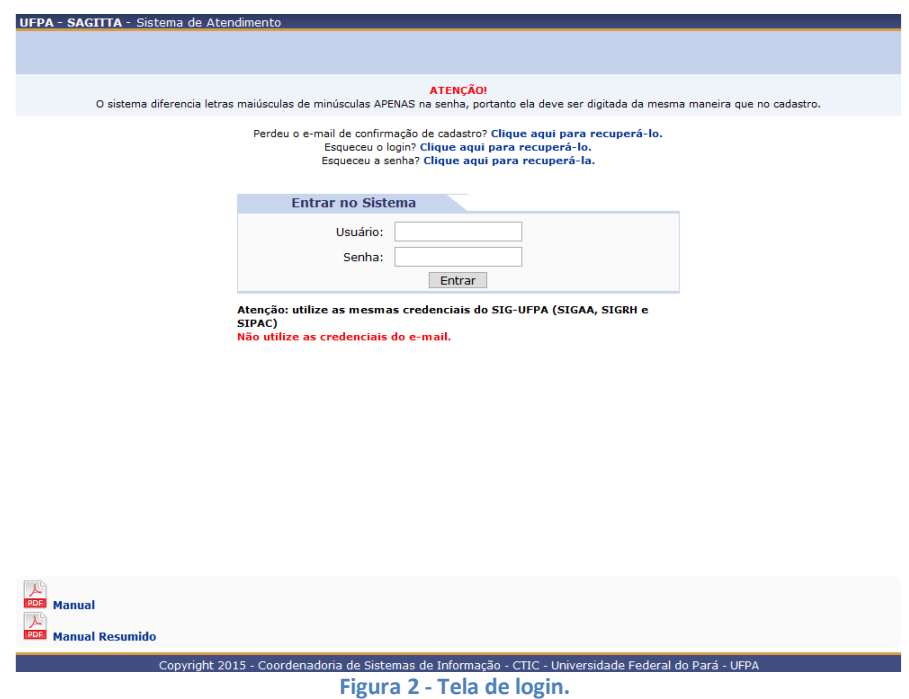

O usuário deve informar os dados conforme foi solicitado. Na próxima tela, é preciso informar para qual unidade deseja atendimento. Para este exemplo, será utilizado o CTIC, mas o procedimento é similar para qualquer unidade que precisar atendimento.

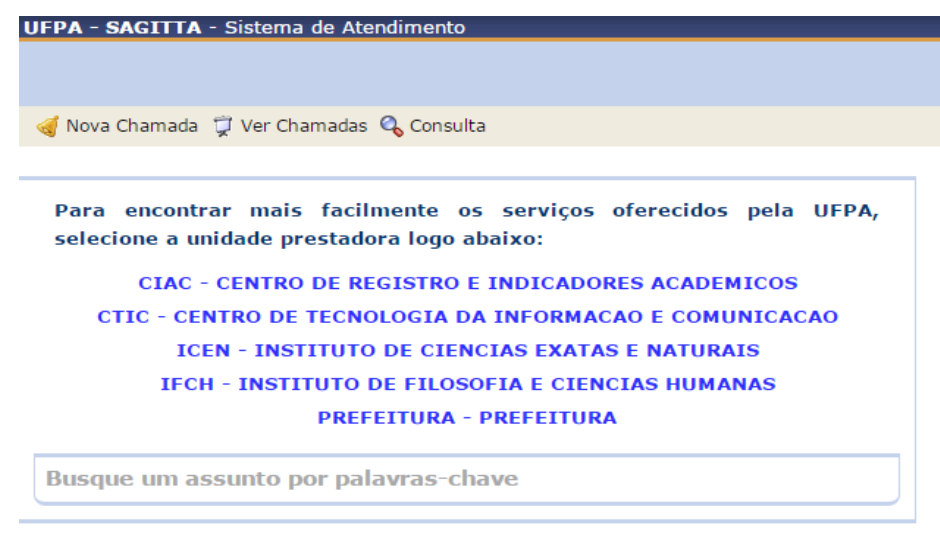

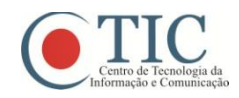

Ao escolher a unidade prestadora, será exibida a tela com o catálogo de serviços.

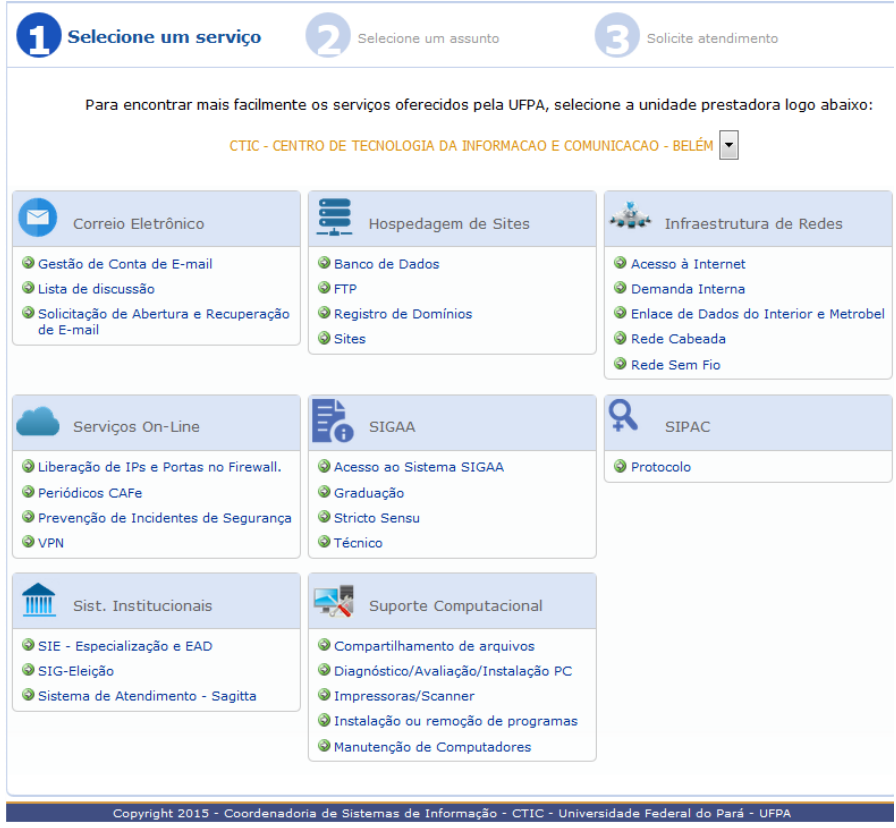

**Figura 4 - Catálogo de serviços.**

Vale ressaltar que alguns serviços terão restrições de quem pode solicitar, por exemplo: a solicitação da Liberação de IPs e Portas no Firewall somente podem ser realizadas por Técnico Administrativo, Secretaria de Curso, Secretaria de Instituto ou por um Docente. Portanto, ao clicar em algum link do catálogo, na tela seguinte ele irá informar se o usuário pode solicitar o chamado para aquele tópico.

Para este exemplo, será utilizado um tópico que pode ser acessado por qualquer pessoa com cadastro no SIG-UFPA. O tópico é em Infraestrutura de redes. Ao clicar, a tela a seguir será exibida.

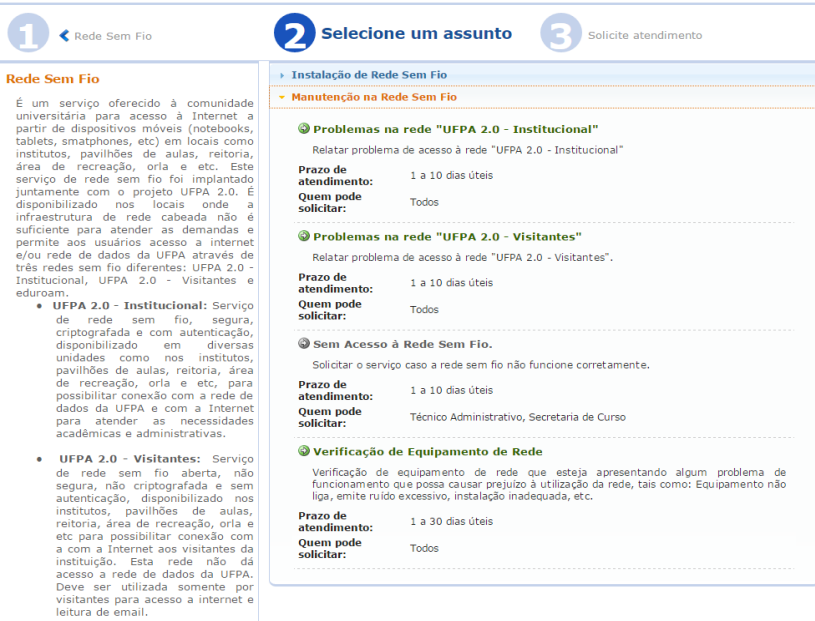

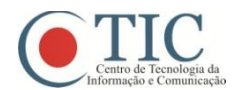

Os subtópicos que estão em verde são os chamados que o usuário pode solicitar. Nesta tela têm algumas informações importantes, como o prazo de atendimento do chamado, quem pode solicitar, e ao lado esquerdo, tem um resumo do tópico que foi escolhido, neste caso, Redes sem fio.

Ao clicar em Problemas na Rede õUFPA 2.0 - Visitantesö, o usuário irá visualizar esta tela:

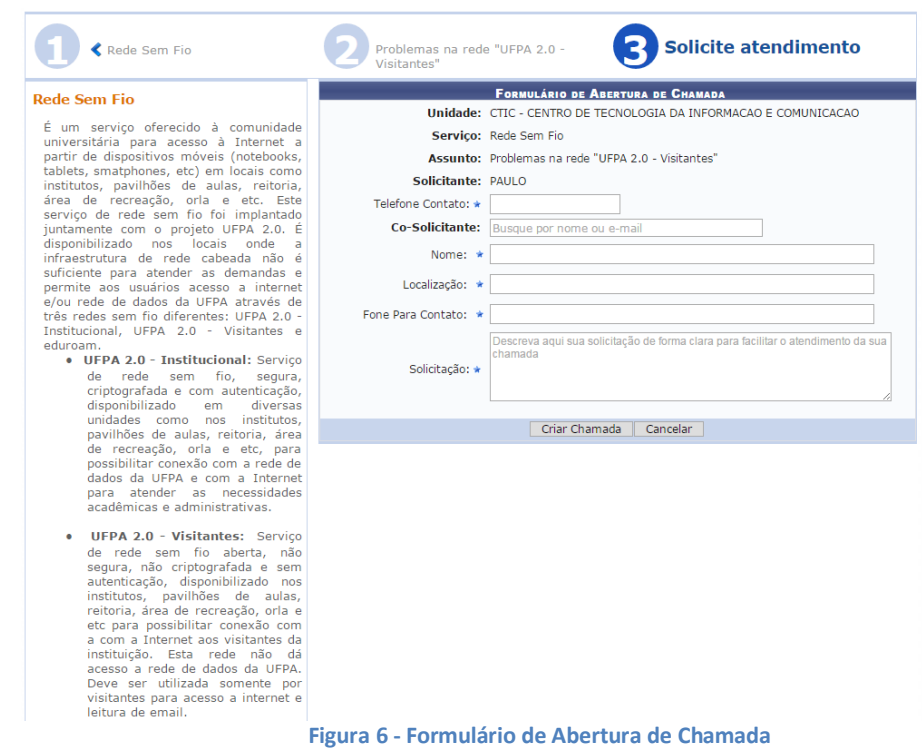

Os campos com um asterisco azul são de preenchimento obrigatório. É preferível que no campo "Solicitação" seja inserida uma descrição breve e clara do problema que está acontecendo, para facilitar o atendimento.

Após preencher corretamente todos os campos necessários, deve-se clicar em õCriar Chamada". Logo em seguida, irá aparecer uma nova tela com as informações do chamado, e o número dele, para controle.

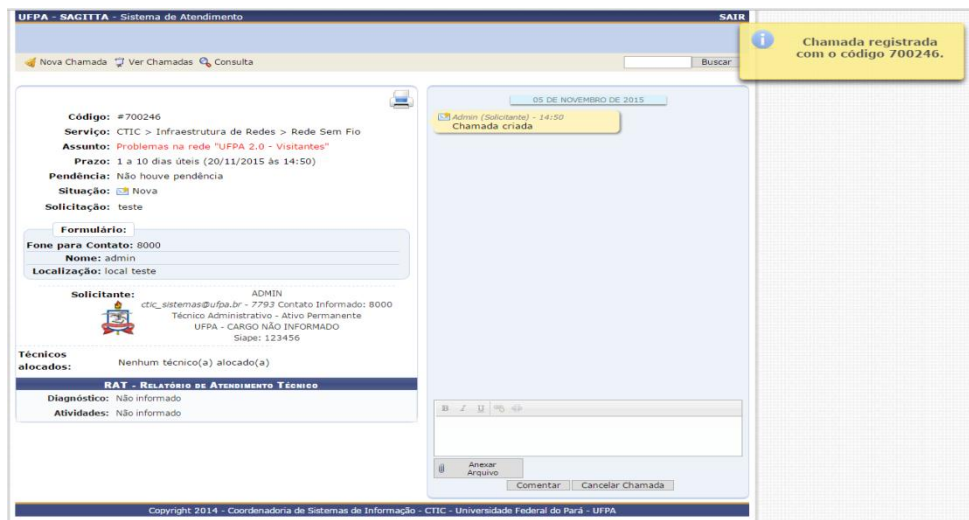

**Figura 7 - Resumo de chamada**

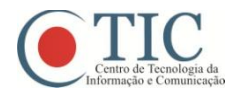

UFPA- Manual do Usuário SAGITTA

Nesta tela é possível entrar em contato com o(s) técnico(s) responsável (eis) pelo atendimento, enviar arquivos e cancelar o chamado. Também é exibido o prazo para a realização do serviço.

Para acompanhar o andamento do chamado, o usuário deve autenticar-se no sistema, e clicar em õVer Chamadasö, lá existe uma lista com os chamados que o usuário criou. Então, deve-se clicar no chamado em questão, e verificar o andamento.

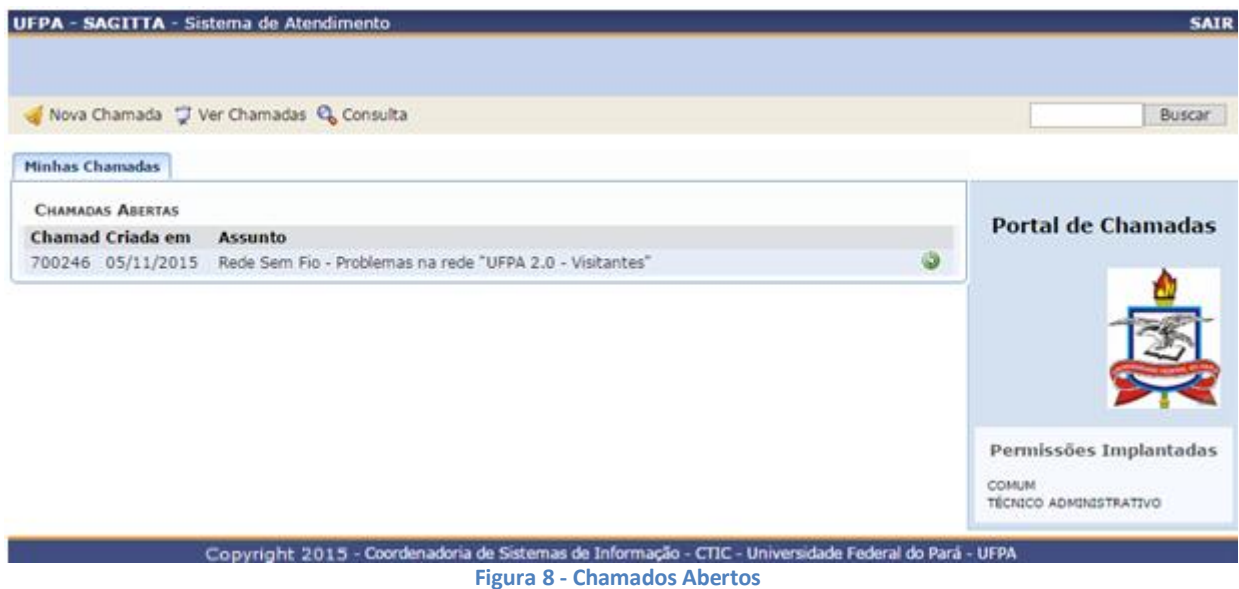